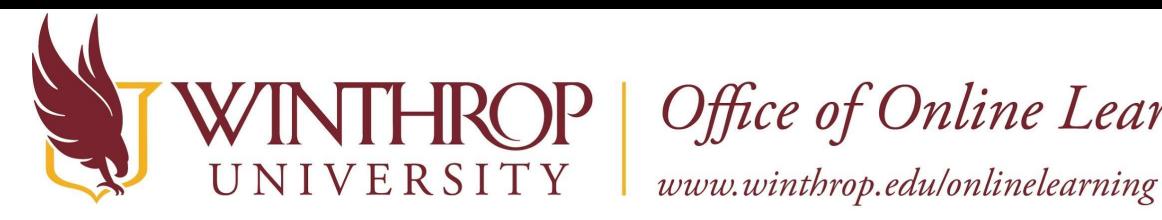

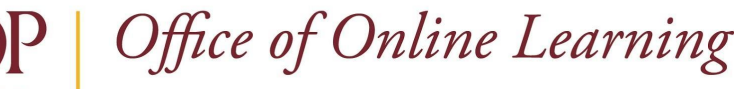

# **Session Debug**

#### **Overview**

 This tutorial will explain how to obtain debug information for your Blackboard Ultra course session when you encounter an issue and need to provide more information when reporting it for assistance.

### **Quick Steps**

 Open Session Debug > Obtain Debug Code > Grade > Rubric > Feedback > Summary Comments

### **Step 1**

 Click on the question bubble [1] in the lower right of your Blackboard browser window then click Session Debug [2].

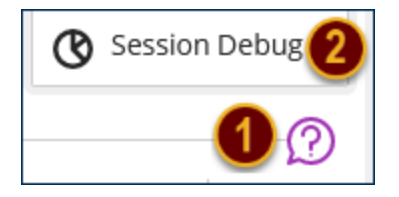

## **Step 2**

Click 'Request log code' [3].

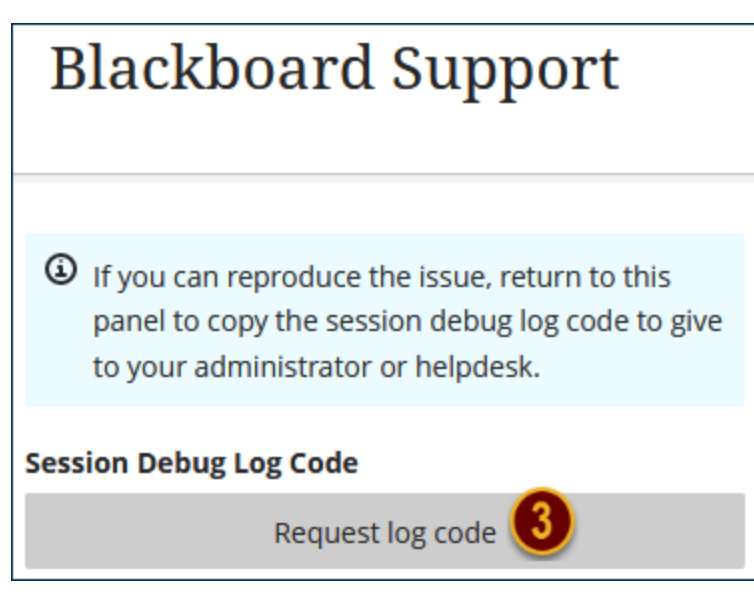

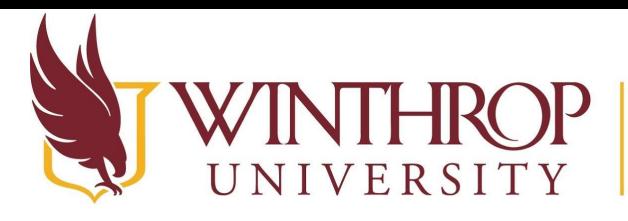

P | Office of Online Learning

www.winthrop.edulonlinelearning

Click the paper icon to copy the log code [4].

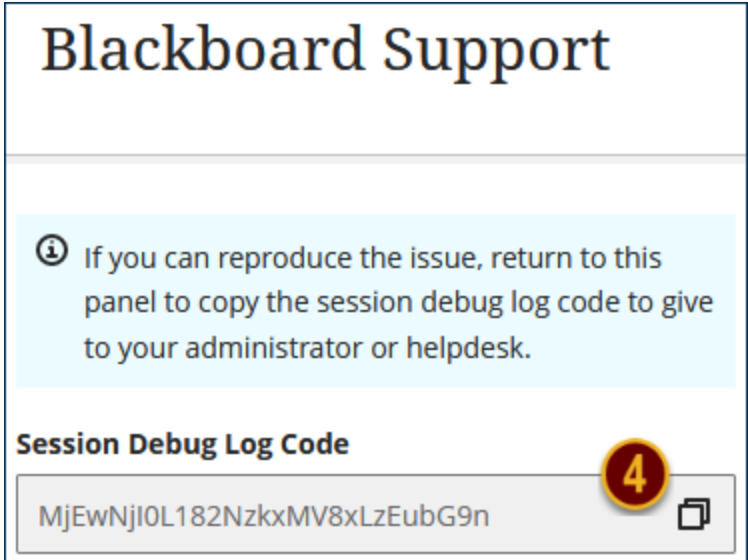

 The paper icon will change to a green checkmark and a bubble stating 'Code copied' will appear [5].

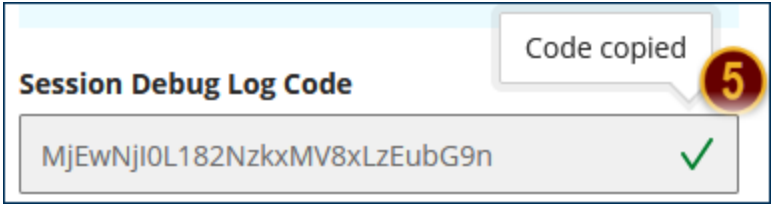

### **Step 3**

Send an email with the following information and someone will follow up with you:

To: [blackboard@winthrop.edu](mailto:blackboard@winthrop.edu) [6]

Subject: Blackboard Session Debug Code [7]

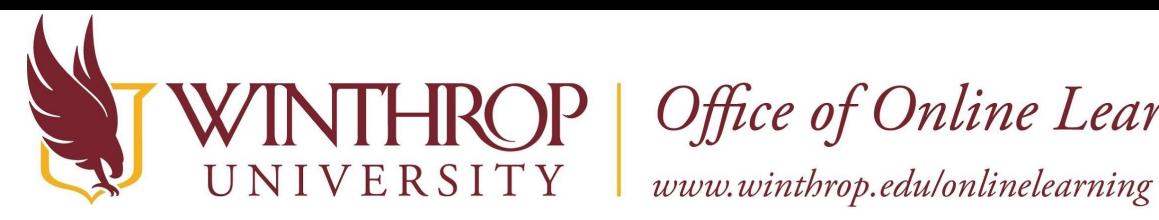

ROP | Office of Online Learning

 Body: Username, Course name, paste the copied code, and give details of what you are experiencing [8].

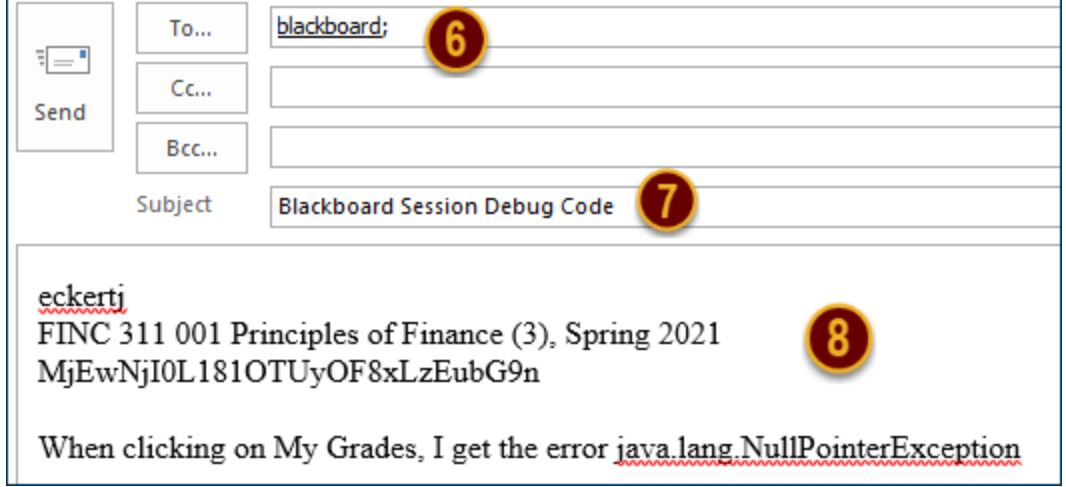